# NÁSTENNÝ OVLÁDAČ MODULÁRNY CHILLERY POUŽÍVATEĽSKÝ MANUÁL

# KJRM-120H

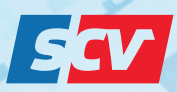

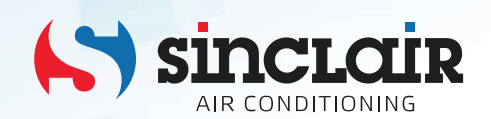

Preklad pôvodného návodu na obsluhu

DÔLEŽITÁ POZNÁMKA:

Pred inštaláciou a použitím vášho nového klimatizačného zariadenia si pozorne prečítajte tento návod. Návod si potom dobre uložte pre ďalšie použitie.

## **OBSAH**

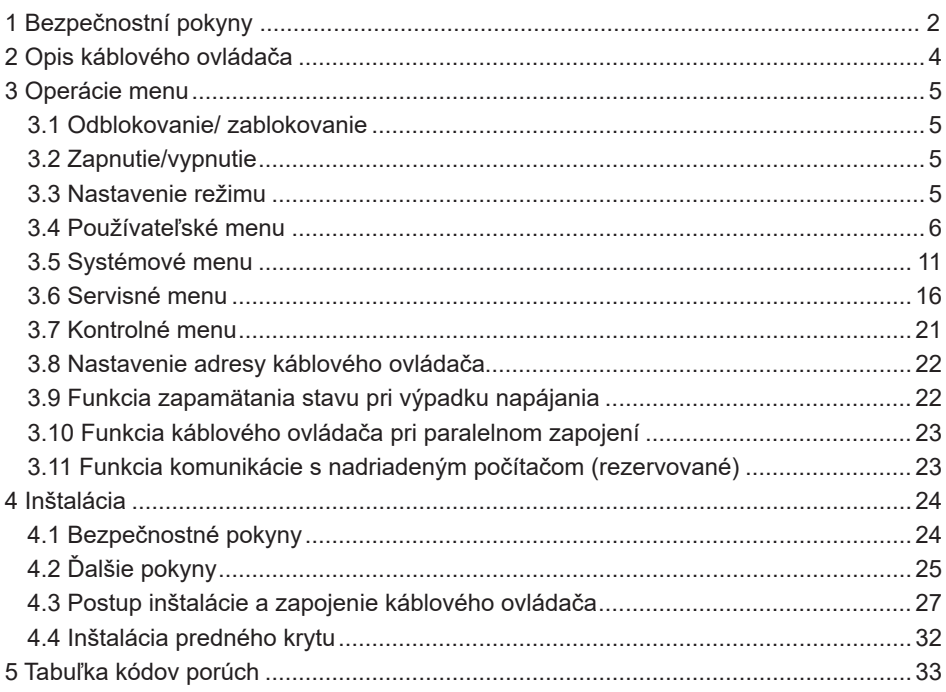

- Tento návod obsahuje podrobné pokyny, ktorým by ste mali venovať pozornosť pri používaní zariadenia.
- Pre zaistenie správnej obsluhy káblového ovládača si dôkladne prečítajte tento návod, skôr ako začnete zariadenie používať.
- Po prečítaní si návod uložte, aby ste do neho mohli podľa potreby nahliadnuť.

## **1 BEZPEČNOSTNÉ POKYNY**

Na produkte a v návode na inštaláciu a obsluhu sú uvedené nasledujúce informácie, ktoré zahŕňajú spôsob ovládania, pokyny na prevenciu voči poraneniu a poškodeniu majetku a pokyny pre správne a bezpečné používanie produktu. Zoznámte sa s nižšie uvedeným označením dôležitých informácií, prečítajte si pozorne návod a dodržiavajte všetky pokyny.

### **Upozornenie**

Pred inštaláciou si pozorne prečítajte bezpečnostné pokyny.

Nižšie sú uvedené dôležité bezpečnostné pokyny, ktoré je potrebné dodržiavať.

Význam označenia:

 **Upozornenie:** Znamená, že nesprávny postup môže spôsobiť poranenie osôb alebo materiálne škody.

 **Varovanie:** Znamená, že nesprávny postup môže spôsobiť smrť alebo vážne poranenie osôb.

Po dokončení inštalácie skontrolujte, či skúšobná prevádzka prebieha normálne, a potom odovzdajte návod používateľovi do úschovy.

#### **Poznámka:**

Tzv. "poranenie" znamená telesné ublíženie, ktoré nevyžaduje hospitalizáciu alebo dlhodobé ošetrovanie. Označuje všeobecne poranenie, popáleniny alebo rany elektrickým prúdom. "Materiálne škody" znamenajú straty majetku a fyzického materiálu.

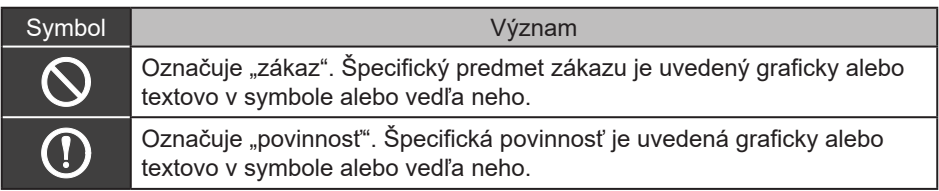

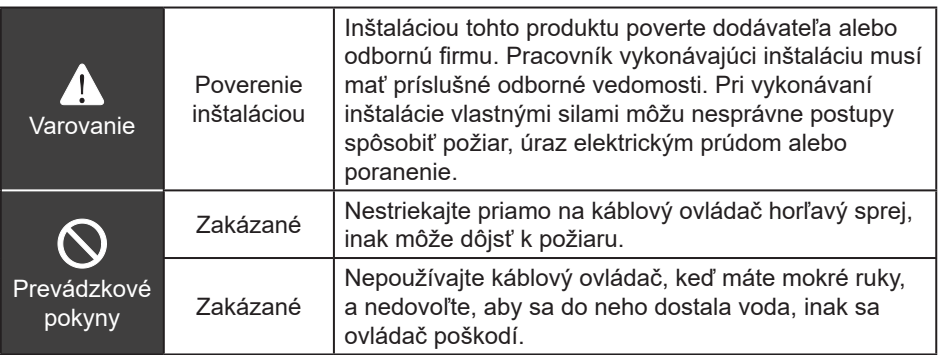

### **Upozornenie**

Neinštalujte produkt na žiadne miesto, kde môže dôjsť k úniku horľavého plynu. Pokiaľ dôjde k úniku horľavého plynu a začne sa hromadiť okolo ovládača, môže dôjsť k požiaru.

## **2 OPIS KÁBLOVÉHO OVLÁDAČA**

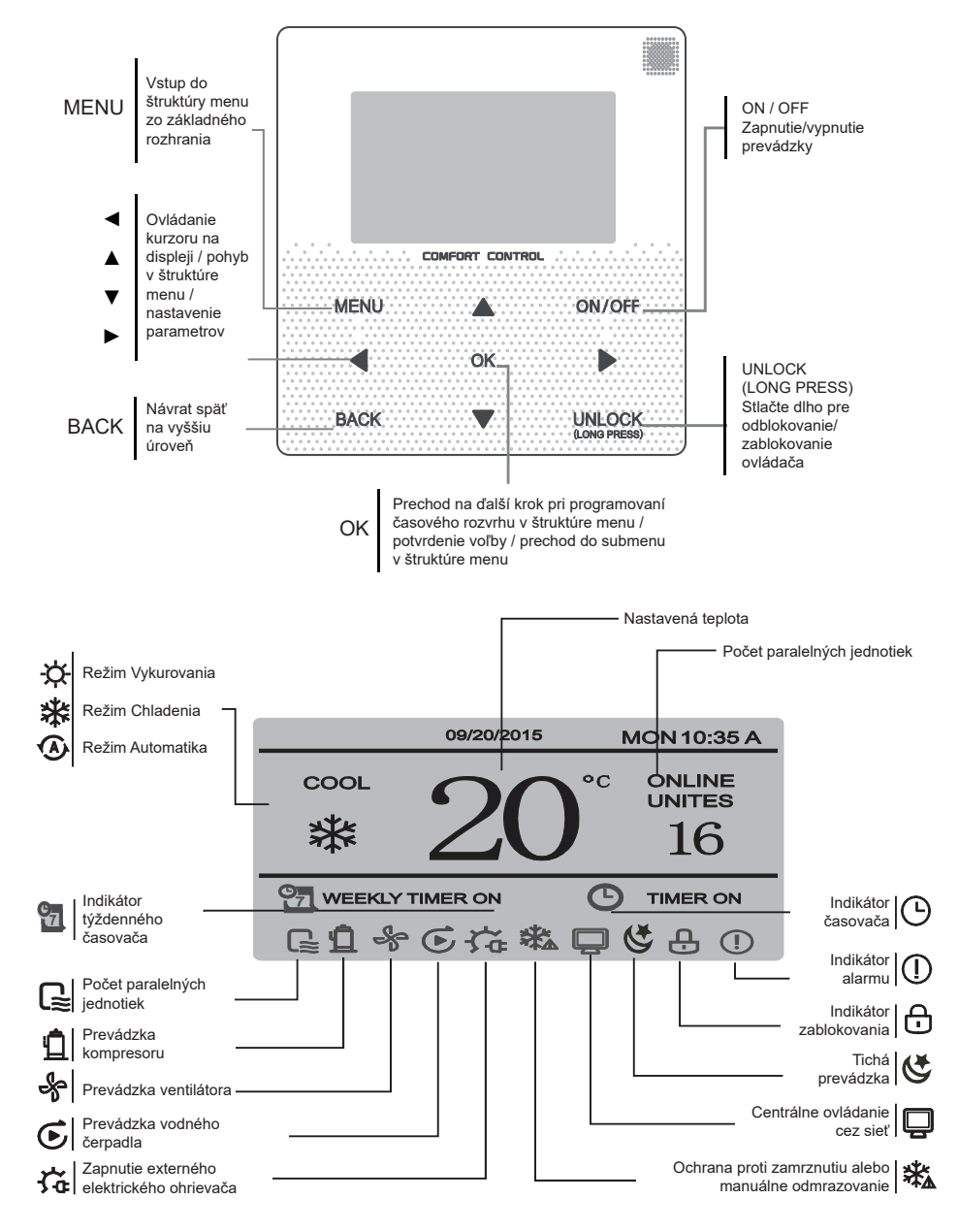

## **3 OPERÁCIE MENU**

### **3.1 Odblokovanie/ zablokovanie**

Keď je káblový ovládač zablokovaný, stlačte a držte 2 sekundy tlačidlo UNLOCK, aby ste ovládač odblokovali a prestal sa zobrazovať indikátor  $\bigcap$ .

Keď je káblový ovládač odblokovaný, stlačte a držte 2 sekundy tlačidlo UNLOCK, aby ste ovládač zablokovali a začal sa zobrazovať indikátor $\bigcap$ .

Keď na ovládači počas 60 sekúnd nevykonáte žiadnu operáciu, káblový ovládač sa vráti do základného rozhrania, automaticky sa zablokuje a zobrazí sa indikátor $\bigcap$ 

## **3.2 Zapnutie/vypnutie**

Keď je káblový ovládač odblokovaný a jednotka je zapnutá, môžete ju vypnúť stlačením tlačidla ON/OFF iba v základnom rozhraní. Keď je jednotka vypnutá, môžete ju zapnúť stlačením tlačidla ON/OFF. Režim je možné prepínať len vo vypnutom stave.

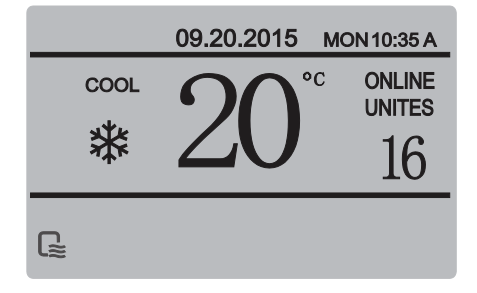

## **3.3 Nastavenie režimu**

Keď je ovládač odblokovaný, stlačte tlačidlo MENU pre vstup do nastavovacieho rozhrania menu. Stlačením tlačidla ▼ alebo ▲ vyberte "MODE", nastavte režim a stlačte tlačidlo OK, ako ukazuje obrázok vyššie, aby ste sa dostali do submenu (nastavenie režimu). K dispozícii sú tri režimy, ako ukazujú obrázky nižšie:

**a. Režim Chladenia**

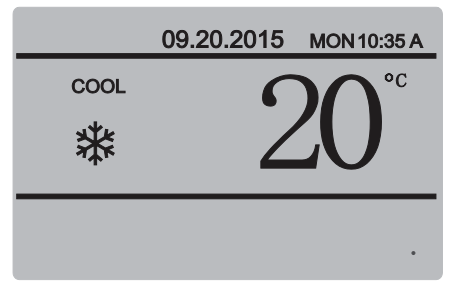

#### **b. Režim Vykurovania**

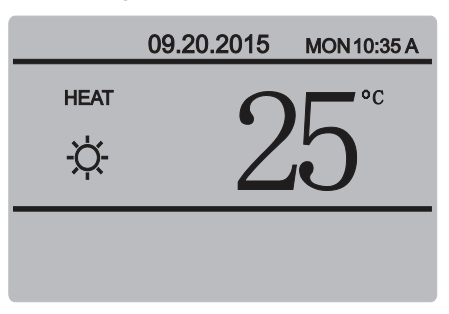

**c. Režim Vodné čerpadlo**

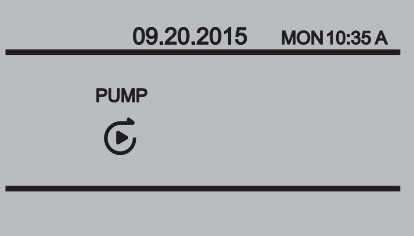

Keď je vybrané tlačidlo aktuálneho režimu (bliká), stlačte tlačidlo ◄ alebo ► pre výber režimu alebo teploty a potom stlačte tlačidlo ▼ alebo ▲ pre nastavenie režimu a požadovanej teploty. Po nastavení stlačte tlačidlo OK pre uloženie nastavenia a návrat do základného rozhrania, alebo stlačte tlačidlo BACK pre návrat do základného rozhrania bez uloženia nastavenia. Keď po nastavení nevykonáte počas 60 sekúnd žiadnu operáciu, nastavenie sa automaticky uloží a ovládač sa vráti do základného rozhrania.

### **3.4 Používateľské menu**

Vyberte "USER MENU", aby ste prešli do používateľského menu. Rozhranie vyzerá takto:

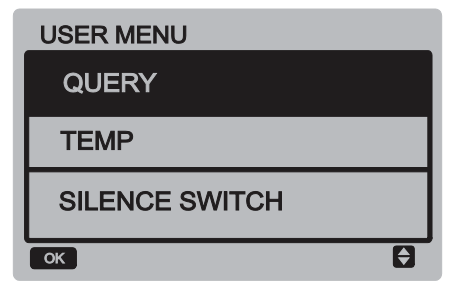

Vyberte "QUERY" na prechod do funkcie kontroly stavu zariadenia. Rozhranie a postup ovládania sú nasledujúce:

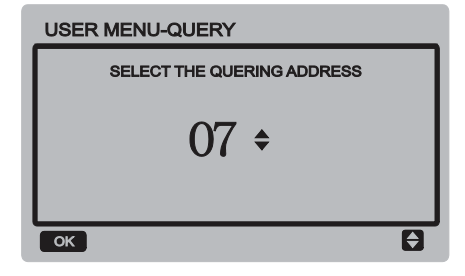

Používateľ najskôr vyberie pomocou tlačidiel ▼ a ▲ adresu modulu, ktorý chce prezerať (adresy odpojených

modulov sú automaticky preskakované). Stlačte tlačidlo OK na prechod do nižšej úrovne submenu alebo stlačte tlačidlo BACK pre návrat do predchádzajúceho rozhrania; pri operácii na stránke menu stlačte tlačidlo BACK pre návrat do predchádzajúceho rozhrania. Po vstupe do funkcie kontroly sa zobrazí nasledujúce rozhranie:

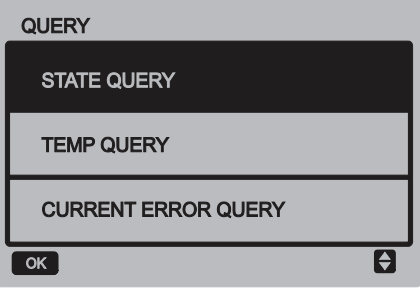

#### **Kontrola stavu**

Vyberte "STATE QUERY" a stlačte tlačidlo OK, aby ste prešli do rozhrania funkcie. Rozhranie vyzerá takto:

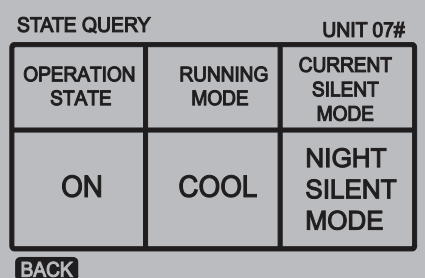

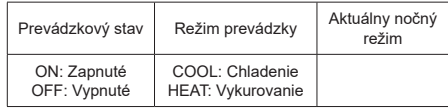

#### ■ Kontrola teploty

Vyberte "TEMP QUERY" a stlačte tlačidlo OK, aby ste prešli do rozhrania funkcie. Rozhranie vyzerá takto:

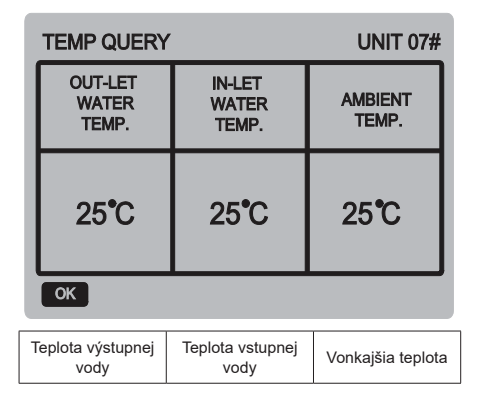

#### **Aktuálna porucha**

Vyberte "CURRENT ERROR" a stlačte tlačidlo OK, aby ste prešli do rozhrania funkcie. Pokiaľ zariadenie nemá momentálne žiadnu poruchu, rozhranie vyzerá takto:

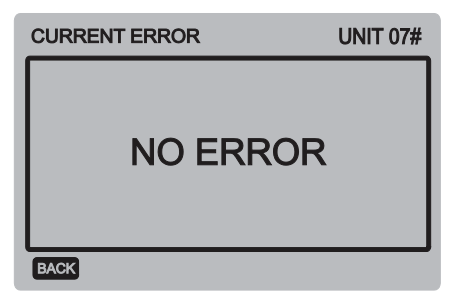

Pokiaľ má zariadenie poruchu, zobrazuje sa kód a opis aktuálnej poruchy a rozhranie vyzerá takto:

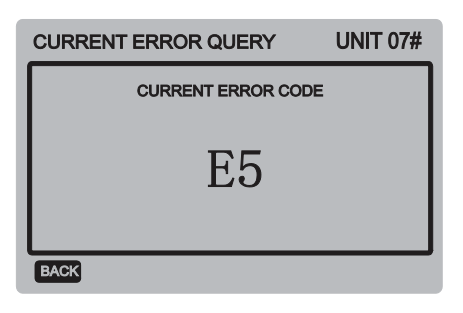

#### **Nastavenie denného časovača**

Vyberte "TIMER" a stlačte tlačidlo OK, aby ste prešli do rozhrania funkcie. Rozhranie vyzerá takto:

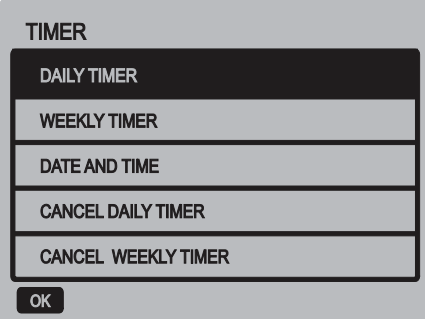

Vyberte "DAILY TIMER" a stlačte tlačidlo OK, aby ste prešli do rozhrania funkcie. Rozhranie vyzerá takto:

Keď je kurzor na pozícii "ACT" (Aktivácia), stlačte tlačidlo ▲ alebo ▼, aby ste vybrali hodnotu parametra "OFF" (predvolená hodnota, ktorá indikuje, že je časovač tohto segmentu neaktívny) Časovače 1 alebo Časovače 2, alebo stlačte tlačidlo ▲ alebo ▼, aby ste nastavili hodnotu parametra na "ON" (čo znamená, že je časovač tohto segmentu aktívny). Stlačte tlačidlo ◄ alebo ►, aby ste vybrali čas zapnutia (T.ON), čas vypnutia (T.OFF), režim prevádzky (MODE) a nastavenú teplotu (TEMP.) a potom pomocou tlačidiel ▲ a ▼ nastavte vybraný parameter (čas, režim a

hodnotu teploty). Po nastavení stlačte tlačidlo OK pre potvrdenie nastavenia alebo stlačte tlačidlo BACK pre zrušenie nastavenia a návrat do vyššej úrovne menu. Keď je čas zapnutia Časovača 1 nastavený rovnako ako čas vypnutia Časovača 1, je nastavenie neplatné a voľba ACT pre časovač tohto segmentu sa zmení na "OFF". Pre nastavenie Časovača 2 platí to isté, čo pre Časovač 1. Časový interval Časovača 2 sa môže prekrývať s časovým intervalom Časovača 1.

Napríklad, keď je čas zapnutia pre Časovač 1 nastavený na 12:00 a čas vypnutia Časovača 1 je nastavený na 15:00, môžu časy zapnutia a vypnutia pre Časovač 2 spadať do intervalu 12:00 – 15:00. Pokiaľ sa časové intervaly navzájom prekrývajú, potom sa pri dosiahnutí času zapnutia vyšle povel pre zapnutie a pri dosiahnutí času pre vypnutie sa vyšle povel pre vypnutie. Po dokončení nastavenia časovača sa v základnom rozhraní zobrazí príslušná indikácia.

#### **Nastavenie týždenného časového rozvrhu**

Vyberte "WEEKLY SCHEDULE" a stlačte tlačidlo OK, aby ste prešli do rozhrania funkcie. Rozhranie vyzerá takto:

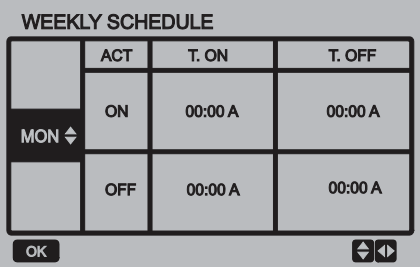

Pre každý deň v týždennom rozvrhu je možné nastaviť maximálne 2 časové segmenty a pre každý časový segment je potrebné nastaviť čas zapnutia a čas vypnutia (krok nastavenia je 10 minút).

Pokyny pre nastavenie:

Stlačením tlačidla ▲ alebo ▼ vyberte deň, ktorý chcete nastaviť. Keď je kurzor na pozícii "ACT" (Aktivácia), stlačte tlačidlo ▲ alebo ▼, aby ste vybrali hodnotu parametra "OFF" (predvolená hodnota, ktorá indikuje, že je časovač tohto segmentu neaktívny) Časovače 1 alebo Časovače 2, alebo stlačte tlačidlo ▲ alebo ▼, aby ste nastavili hodnotu parametra na "ON" (čo znamená, že je časovač tohto segmentu aktívny).

Stlačte tlačidlo ◄ alebo ►, aby ste vybrali čas zapnutia (T.ON) a čas vypnutia (T.OFF), ktorý sa má nastaviť; stlačte tlačidlo ▲ alebo ▼ pre výber Časovača 1 alebo Časovača 2, stlačte tlačidlo OK a pomocou tlačidiel ▲ a ▼ nastavte čas. Po nastavení stlačte tlačidlo OK pre potvrdenie nastavenia alebo stlačte tlačidlo BACK pre zrušenie nastavenia a návrat do vyššej úrovne menu. Keď je čas zapnutia Časovača 1 nastavený rovnako ako čas vypnutia Časovača 1, je nastavenie neplatné. Keď sa voľba ACT pre časovač tohto segmentu zmení na "OFF" a nastavenie je dokončené, stlačte tlačidlo OK pre potvrdenie nastavenia alebo stlačte tlačidlo BACK pre zrušenie nastavenia a návrat do vyššej úrovne menu.

Poznámka: V týždennom rozvrhu je možné nastaviť len niektoré dni alebo všetkých 7 dní. Po nastavení týždenného rozvrhu sa v základnom rozhraní zobrazí príslušná indikácia.

#### **Nastavenie dátumu/času**

Vyberte "DATE AND TIME" a stlačte tlačidlo OK, aby ste prešli do rozhrania funkcie. Rozhranie vyzerá takto:

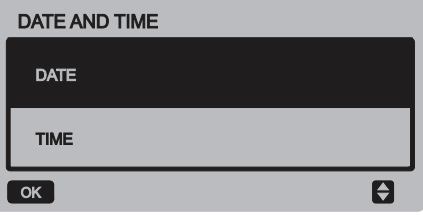

Stlačte tlačidlo ▲ alebo ▼, aby ste vybrali nastavenie dátumu, času alebo formátu zobrazenia času, a potom stlačte tlačidlo OK na prechod do nižšej úrovne menu:

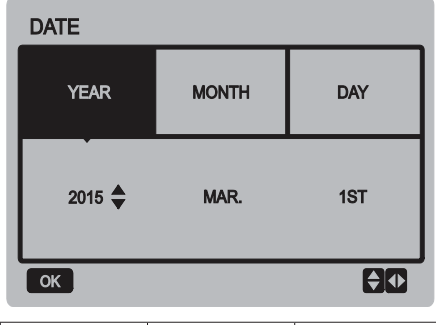

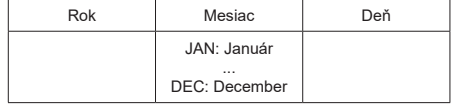

Pokyny pre nastavenie dátumu:

Stlačte tlačidlo ◄ alebo ► pre výber roku (YEAR), mesiaca (MONTH) a dňa (DAY) a stlačením tlačidla ▲ alebo ▼ nastavte hodnotu vybraného parametra. Stlačte tlačidlo OK pre uloženie nastavenia.

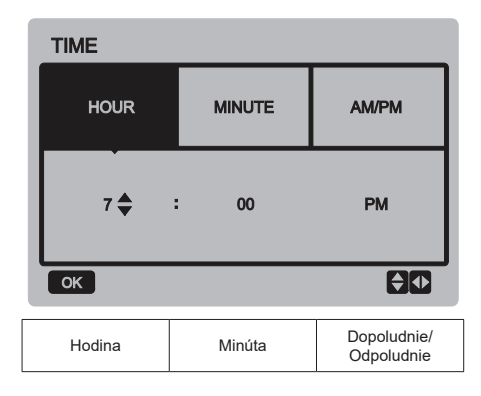

Pokyny pre nastavenie času:

Stlačte tlačidlo ◄ alebo ► pre výber hodiny (HOUR) a minúty (MINUTE) a stlačením tlačidla ▲ alebo ▼ nastavte hodnotu vybraného parametra. Stlačte tlačidlo OK pre uloženie nastavenia.

#### **Zrušenie denného časovača**

Vyberte "CANCEL DAILY TIMER" a stlačte tlačidlo OK, aby ste prešli do rozhrania funkcie. Rozhranie vyzerá takto:

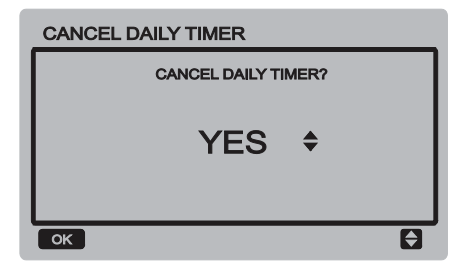

Stlačením tlačidla ▲ alebo ▼ nastavte parameter (YES: Áno, zrušiť) a stlačte tlačidlo OK pre uloženie nastavenia a návrat do predchádzajúceho rozhrania alebo stlačte tlačidlo BACK pre zrušenie nastavenia a návrat do predchádzajúceho rozhrania.

#### **Zrušenie týždenného časovača**

Vyberte "CANCEL WEEKLY TIMER" a stlačte tlačidlo OK, aby ste prešli do rozhrania funkcie. Rozhranie vyzerá takto:

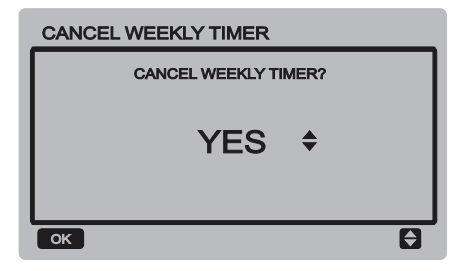

Stlačením tlačidla ▲ alebo ▼ nastavte parameter (YES: Áno, zrušiť) a stlačte tlačidlo OK pre uloženie nastavenia a návrat do predchádzajúceho rozhrania alebo stlačte tlačidlo BACK pre zrušenie nastavenia a návrat do predchádzajúceho rozhrania.

#### **Zapnutie/vypnutie tichého režimu**

Vyberte "SILENCE SWITCH" a stlačte tlačidlo OK, aby ste prešli do rozhrania funkcie. Rozhranie vyzerá takto:

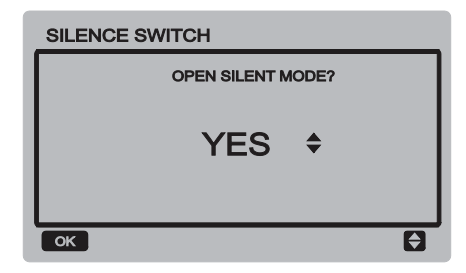

Stlačením tlačidla ▲ alebo ▼ nastavte parameter (YES: Áno, zapnúť; NO: Nie, vypnúť) a stlačte tlačidlo OK pre uloženie nastavenia a návrat do predchádzajúceho rozhrania alebo stlačte tlačidlo BACK pre zrušenie nastavenia a návrat do predchádzajúceho rozhrania.

Po výbere a aktivácii tichého režimu sa v základnom rozhraní zobrazí  $\mathfrak{C}$ .

## **3.5 Systémové menu**

#### **Zadanie hesla**

Vyberte "PROJECT MENU" a stlačte tlačidlo OK, aby ste prešli do menu. Na displeji sa zobrazí výzva k zadaniu hesla, ak ukazuje obrázok nižšie:

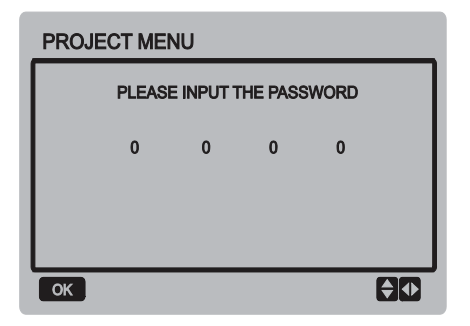

Predvolené heslo je 6666 a nie je možné ho zmeniť. Stlačte tlačidlo ▲ alebo ▼ pre zmenu zadávanej číslice a stlačte tlačidlo ◄ alebo ► pre výber číslice kódu. Po zadaní číslice sa displej nezmení. Po zadaní hesla stlačte tlačidlo OK na prechod do rozhrania systémového menu alebo stlačte tlačidlo BACK pre návrat do predchádzajúceho rozhrania. Keď je zadané nesprávne heslo, vyzerá displej takto:

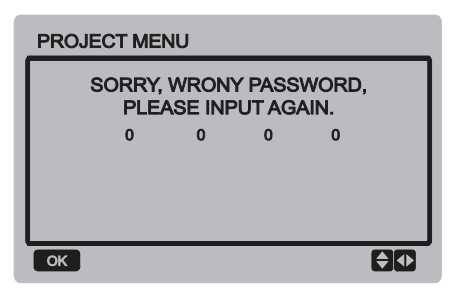

Keď je zadané heslo správne, zobrazí sa nasledujúce rozhranie:

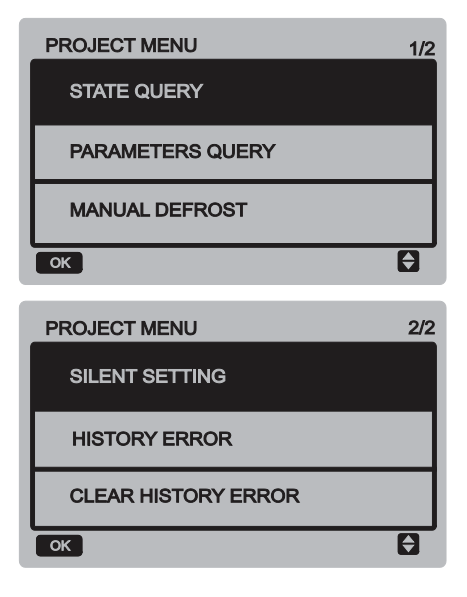

#### **Kontrola stavu**

Vyberte "STATE QUERY" a stlačte tlačidlo OK, aby ste prešli do rozhrania funkcie. Na displeji sa zobrazí výzva pre výber adresy kontrolovaného zariadenia, ako ukazuje obrázok nižšie:

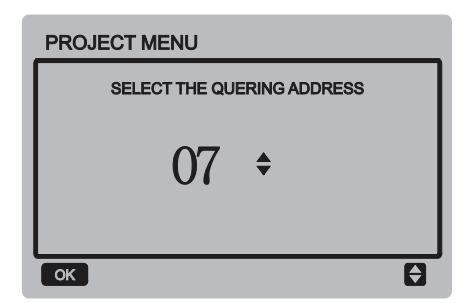

Stlačte tlačidlo ▼ alebo ▲, aby ste vybrali adresu modulu, ktorý chcete prezerať (adresy odpojených modulov sú automaticky preskakované) a potom stlačte tlačidlo OK pre vstup do rozhrania. Rozhranie vyzerá takto:

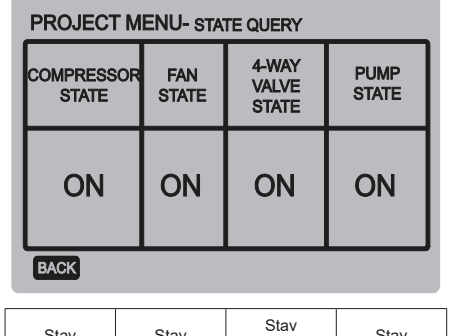

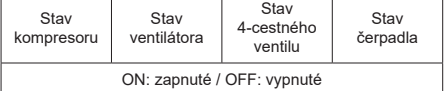

#### **Kontrola parametrov**

Vyberte "PARAMETERS QUERY" a stlačte tlačidlo OK, aby ste prešli do rozhrania funkcie. Na displeji sa zobrazí výzva pre výber adresy kontrolovaného zariadenia, ak ukazuje obrázok nižšie:

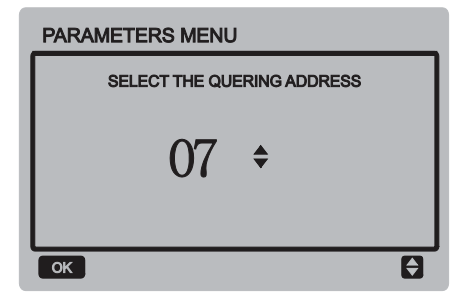

Stlačte tlačidlo ▼ alebo ▲, aby ste vybrali adresu modulu, ktorý chcete prezerať (adresy odpojených modulov sú automaticky preskakované) a potom stlačte tlačidlo OK pre vstup do rozhrania. Rozhranie vyzerá takto:

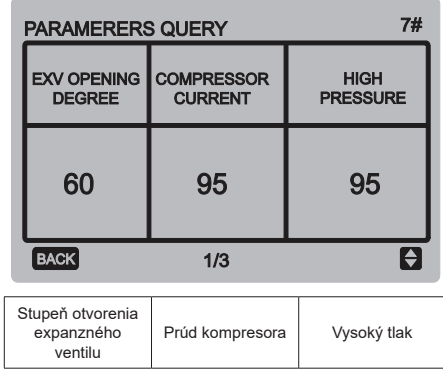

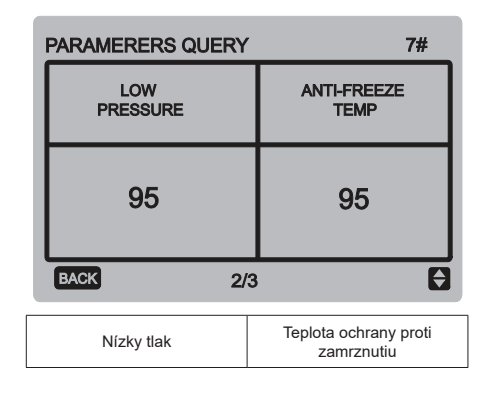

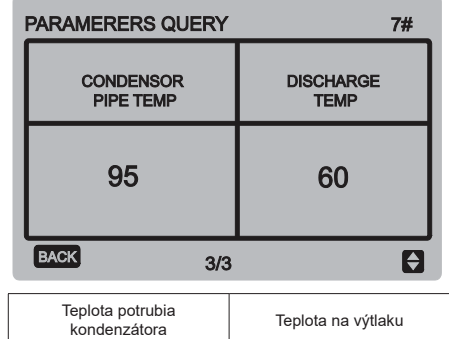

Stlačte tlačidlo BACK pre návrat do predchádzajúceho rozhrania; pokiaľ nie je počas 60 sekúnd vykonaná žiadna operácia, systém sa vráti automaticky do hlavného rozhrania.

#### **Manuálne odmrazovanie**

Vyberte "MANUAL DEFROST" a stlačte tlačidlo OK, aby ste prešli do rozhrania funkcie. Na displeji sa zobrazí výzva pre výber adresy zariadenia, ako ukazuje obrázok nižšie:

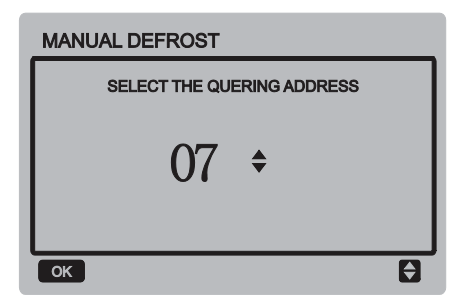

Stlačte tlačidlo ▼ alebo ▲, aby ste vybrali adresu modulu, ktorý chcete nastaviť (adresy odpojených modulov sú automaticky preskakované) a potom stlačte tlačidlo OK pre vstup do rozhrania. Rozhranie vyzerá takto:

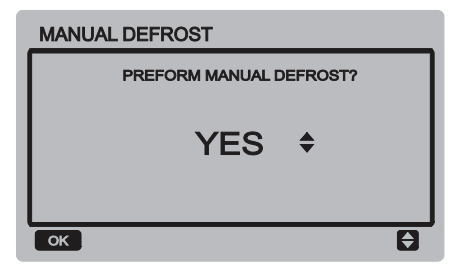

Stlačte tlačidlo BACK pre zrušenie nastavenia a návrat do predchádzajúceho rozhrania. Po výbere a aktivácii manuálneho odmrazovania sa v základnom rozhraní zobrazí  $\frac{1}{2}$ .

#### **Nastavenie tichej prevádzky**

Vyberte "SILENT SETTING" a stlačte tlačidlo OK, aby ste prešli do rozhrania funkcie. Rozhranie vyzerá takto:

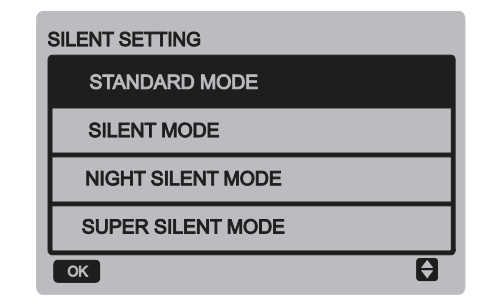

Stlačte tlačidlo ▼ alebo ▲ pre výber požadovanej voľby. Stlačte tlačidlo OK na prechod do nastavovacieho rozhrania alebo stlačte tlačidlo BACK pre návrat do predchádzajúceho menu.

#### **a. Nastavenie štandardného režimu:**

Vyberte "STANDARD MENU" a stlačte tlačidlo OK, aby ste prešli do rozhrania. Rozhranie vyzerá takto:

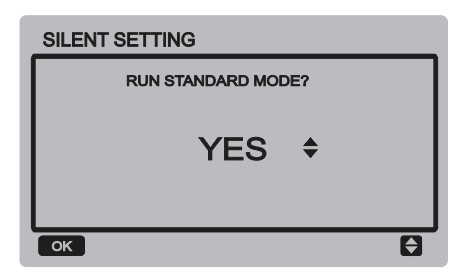

Stlačte tlačidlo ▼ alebo ▲ pre výber požadovanej voľby (YES: Áno, zapnúť). Stlačte tlačidlo OK pre uloženie nastavenia a návrat do predchádzajúceho rozhrania alebo stlačte tlačidlo BACK pre zrušenie nastavenia a návrat do predchádzajúceho rozhrania.

#### **b. Nastavenie tichého režimu:**

Vyberte "SILENT MENU" a stlačte tlačidlo OK, aby ste prešli do rozhrania. Rozhranie vyzerá takto:

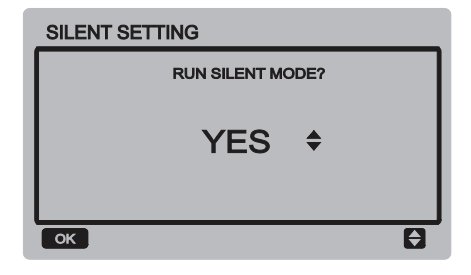

Stlačte tlačidlo ▼ alebo ▲ pre výber požadovanej voľby (YES: Áno, zapnúť). Stlačte tlačidlo OK pre uloženie nastavenia a návrat do predchádzajúceho rozhrania alebo stlačte tlačidlo BACK pre zrušenie nastavenia a návrat do predchádzajúceho rozhrania.

#### **c. Nastavenie nočného tichého režimu (predvolené továrenské nastavenie):**

Vyberte "NIGHT SILENT MENU" a stlačte tlačidlo OK, aby ste prešli do rozhrania. Rozhranie vyzerá takto:

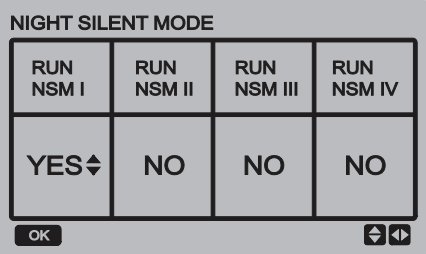

Stlačte tlačidlo ◄ alebo ►, aby ste vybrali nočný tichý režim I/II/III/IV, a stlačte tlačidlo ▼ alebo ▲, aby ste zmenili nastavený stav (YES: Áno, zapnúť; NO: Nie, vypnúť). Stlačte tlačidlo OK pre uloženie nastavenia a návrat do predchádzajúceho rozhrania alebo stlačte tlačidlo BACK pre návrat do predchádzajúceho menu.

#### **d. Nastavenie super tichého režimu:**

Vyberte "SUPER SILENT MENU" a stlačte tlačidlo OK, aby ste prešli do rozhrania. Rozhranie vyzerá takto:

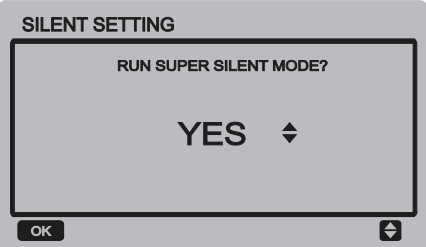

Stlačte tlačidlo ▼ alebo ▲ pre výber požadovanej voľby (YES: Áno, zapnúť; NO: Nie, vypnúť). Stlačte tlačidlo OK pre uloženie nastavenia a návrat do predchádzajúceho rozhrania alebo stlačte tlačidlo BACK pre zrušenie nastavenia a návrat do predchádzajúceho rozhrania.

#### **Prezeranie histórie porúch**

Vyberte "HISTORY ERROR" a stlačte tlačidlo OK, aby ste prešli do rozhrania. Na displeji sa zobrazí výzva pre výber adresy kontrolovaného zariadenia, ako ukazuje obrázok nižšie:

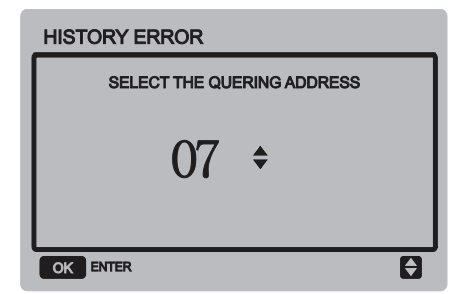

Stlačte tlačidlo ▼ alebo ▲, aby ste vybrali adresu modulu, ktorý chcete prezerať (adresy odpojených modulov sú automaticky preskakované) a potom stlačte tlačidlo OK pre vstup do rozhrania. Pokiaľ nie je uložený žiadny záznam o poruche, zobrazí sa na displeji nasledujúca správa:

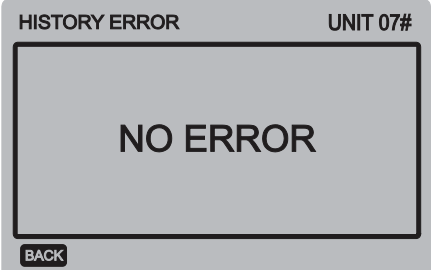

Pokiaľ je uložený záznam o poruche, zobrazí sa na displeji zoznam porúch: Je možné zobraziť maximálne 4 najnovšie záznamy o poruche.

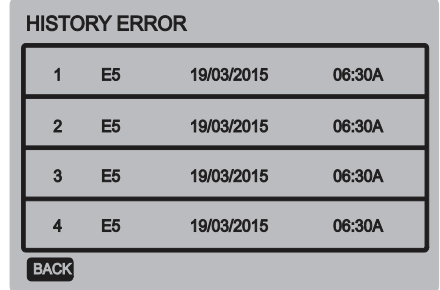

#### **Vymazanie histórie porúch**

Vyberte "CLEAR HISTORY ERROR" a stlačte tlačidlo OK, aby ste prešli do rozhrania. Rozhranie vyzerá takto:

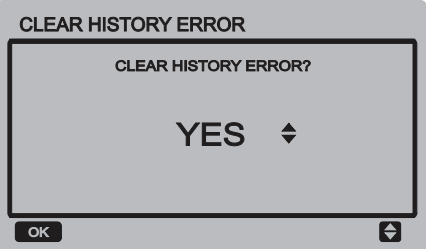

Stlačte tlačidlo ▼ alebo ▲ pre výber požadovanej voľby (YES: Áno, vymazať). Stlačte tlačidlo OK pre uloženie nastavenia a návrat do predchádzajúceho rozhrania alebo stlačte tlačidlo BACK pre zrušenie nastavenia a návrat do predchádzajúceho rozhrania.

## **3.6 Servisní menu**

#### **Zadanie hesla**

Vyberte "SERVICE MENU" a stlačte tlačidlo OK, aby ste prešli do rozhrania. Na displeji sa zobrazí výzva pre zadanie hesla, ako ukazuje obrázok nižšie:

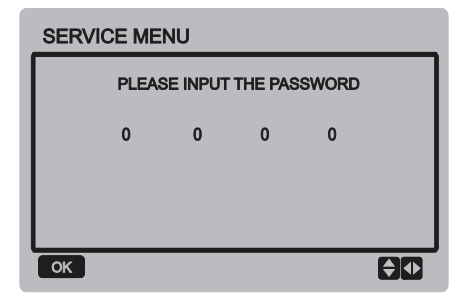

Predvolené heslo je 9999 a nie je možné ho zmeniť. Stlačte tlačidlo ▲ alebo ▼ pre zmenu zadávanej číslice a stlačte tlačidlo ◄ alebo ► pre výber číslice kódu. Po zadaní číslice sa displej nezmení. Po zadaní hesla stlačte tlačidlo OK na prechod do rozhrania servisného menu alebo stlačte tlačidlo BACK pre návrat do predchádzajúceho rozhrania. Keď je zadané nesprávne heslo, vyzerá displej takto:

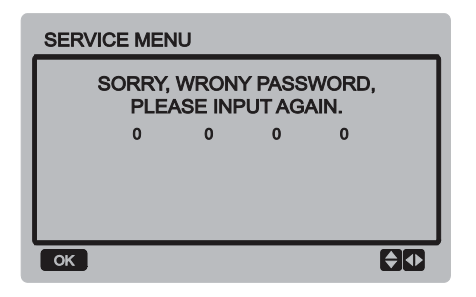

Keď je zadané heslo správne, zobrazí sa nasledujúce rozhranie:

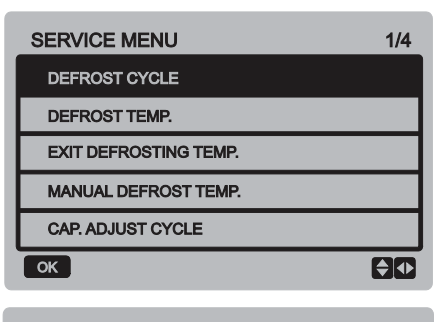

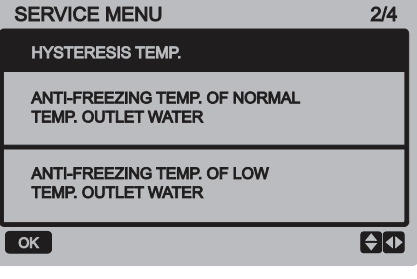

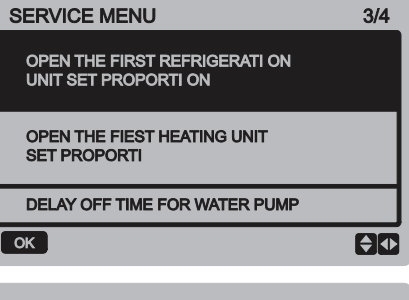

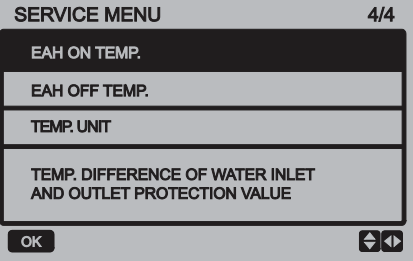

Stlačte tlačidlo ▼ alebo ▲ pre výber požadovanej voľby. Stlačte tlačidlo OK pre vstup do rozhrania. Stlačte tlačidlo BACK pre zrušenie nastavenia a návrat do predchádzajúceho rozhrania.

#### **a. Cyklus odmrazovania**

Vyberte "DEFROST CYCLE" a stlačte tlačidlo OK, aby ste prešli do rozhrania. Rozhranie vyzerá takto:

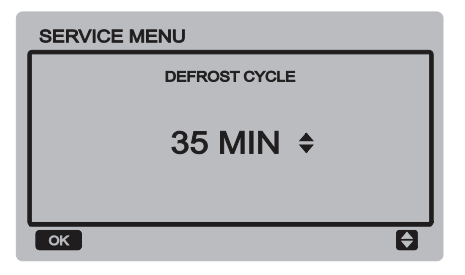

Stlačte tlačidlo ▼ alebo ▲ pre nastavenie parametra. Stlačte tlačidlo OK pre uloženie nastavenia a návrat do predchádzajúceho rozhrania alebo stlačte tlačidlo BACK pre zrušenie nastavenia a návrat do predchádzajúceho rozhrania.

#### **b. Teplota odmrazovania:**

Vyberte "DEFROST TEMP." a stlačte tlačidlo OK, aby ste prešli do rozhrania. Rozhranie vyzerá takto:

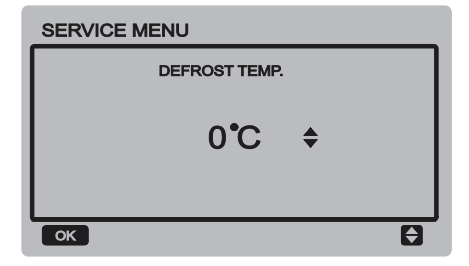

Stlačte tlačidlo ▼ alebo ▲ pre nastavenie parametra. Stlačte tlačidlo OK pre uloženie nastavenia a návrat

do predchádzajúceho rozhrania alebo stlačte tlačidlo BACK pre zrušenie nastavenia a návrat do predchádzajúceho rozhrania.

#### **c. Teplota ukončenia odmrazovania:**

Vyberte "EXIT DEFROST TEMP." a stlačte tlačidlo OK, aby ste prešli do rozhrania. Rozhranie vyzerá takto:

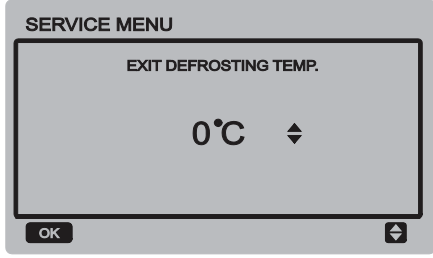

Stlačte tlačidlo ▼ alebo ▲ pre nastavenie parametra. Stlačte tlačidlo OK pre uloženie nastavenia a návrat do predchádzajúceho rozhrania alebo stlačte tlačidlo BACK pre zrušenie nastavenia a návrat do predchádzajúceho rozhrania.

#### **d. Teplota manuálneho odmrazovania:**

Vyberte "MANUAL DEFROST TEMP." a stlačte tlačidlo OK, aby ste prešli do rozhrania. Rozhranie vyzerá takto:

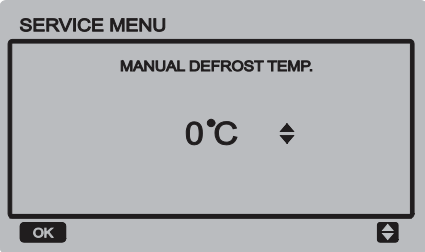

Stlačte tlačidlo ▼ alebo ▲ pre nastavenie parametra. Stlačte tlačidlo OK pre uloženie nastavenia a návrat do predchádzajúceho rozhrania alebo stlačte tlačidlo BACK pre zrušenie nastavenia a návrat do predchádzajúceho rozhrania.

#### **e. Cyklus nastavenia kapacity**

Vyberte "CAP ADJUST CYCLE" a stlačte tlačidlo OK, aby ste prešli do rozhrania. Rozhranie vyzerá takto:

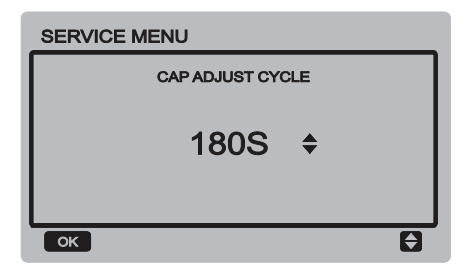

Stlačte tlačidlo ▼ alebo ▲ pre nastavenie parametra. Stlačte tlačidlo OK pre uloženie nastavenia a návrat do predchádzajúceho rozhrania alebo stlačte tlačidlo BACK pre zrušenie nastavenia a návrat do predchádzajúceho rozhrania.

#### **f. Teplotná hysterézia**

Vyberte "HYSTERESIS TEMP." a stlačte tlačidlo OK, aby ste prešli do rozhrania. Rozhranie vyzerá takto:

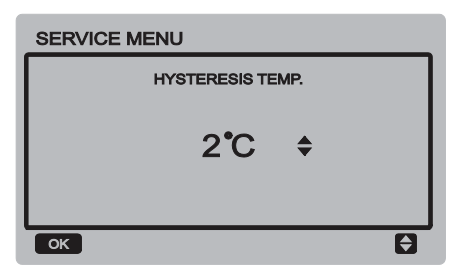

Stlačte tlačidlo ▼ alebo ▲ pre nastavenie parametra. Stlačte tlačidlo OK pre uloženie nastavenia a návrat do predchádzajúceho rozhrania alebo stlačte tlačidlo BACK pre zrušenie nastavenia a návrat do predchádzajúceho rozhrania.

#### **g. Teplota ochrany proti zamrznutiu pre normálnu teplotu výstupnej vody**

Vyberte "ANTI-FREEZING TEMP OF NORMAL TEMP OUTLET WATER" a stlačte tlačidlo OK, aby ste prešli do rozhrania. Rozhranie vyzerá takto:

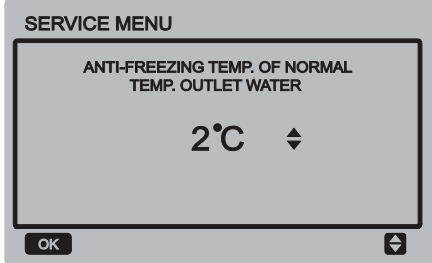

Stlačte tlačidlo ▼ alebo ▲ pre nastavenie parametra. Stlačte tlačidlo OK pre uloženie nastavenia a návrat do predchádzajúceho rozhrania alebo stlačte tlačidlo BACK pre zrušenie nastavenia a návrat do predchádzajúceho rozhrania.

#### **h. Teplota ochrany proti zamrznutiu pre nízku teplotu výstupnej vody**

Vyberte "ANTI-FREEZING TEMP OF LOW TEMP OUTLET WATER" a stlačte tlačidlo OK, aby ste prešli do rozhrania. Rozhranie vyzerá takto:

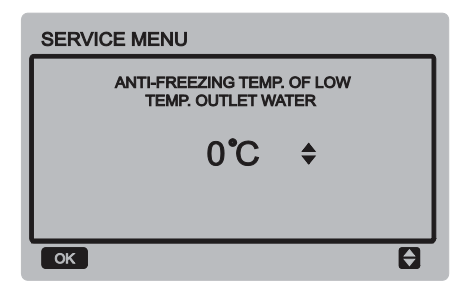

Stlačte tlačidlo ▼ alebo ▲ pre nastavenie parametra. Stlačte tlačidlo OK pre uloženie nastavenia a návrat do predchádzajúceho rozhrania alebo stlačte tlačidlo BACK pre zrušenie nastavenia a návrat do predchádzajúceho rozhrania.

#### **i. Nastavenie pomeru pre prvé spustenie jednotky v režime Chladenia**

Vyberte "OPEN THE FRIST REFRINGERATION UNIT SET PROPORTION" a stlačte tlačidlo OK, aby ste prešli do rozhrania. Rozhranie vyzerá takto:

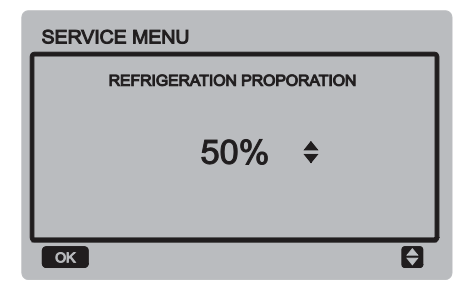

#### **j. Nastavenie pomeru pre prvé spustenie jednotky v režime Vykurovania**

Vyberte "OPEN THE FIRST HEATING UNIT SET PROPORTION" a stlačte tlačidlo OK, aby ste prešli do rozhrania. Rozhranie vyzerá takto:

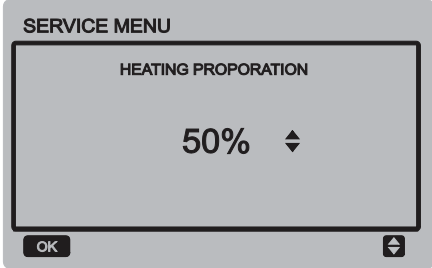

#### **k. Nastavenie oneskorenia pre vypnutie vodného čerpadla**

Vyberte "DELAY OFF TIME FOR WATER PUMP" a stlačte tlačidlo OK, aby ste prešli do rozhrania funkcie. Rozhranie vyzerá takto:

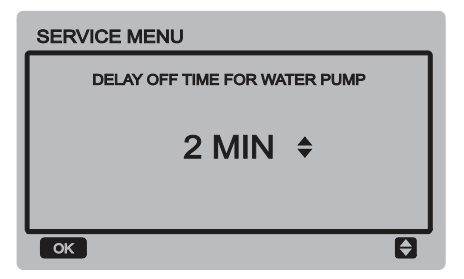

Stlačte tlačidlo ▼ alebo ▲ pre nastavenie parametra. Stlačte tlačidlo OK pre uloženie nastavenia a návrat do predchádzajúceho rozhrania alebo stlačte tlačidlo BACK pre zrušenie nastavenia a návrat do predchádzajúceho rozhrania.

#### **l. Teplota pre zapnutie pomocného elektrického vykurovania**

Vyberte "EAH ON TEMP." a stlačte tlačidlo OK, aby ste prešli do rozhrania. Rozhranie vyzerá takto:

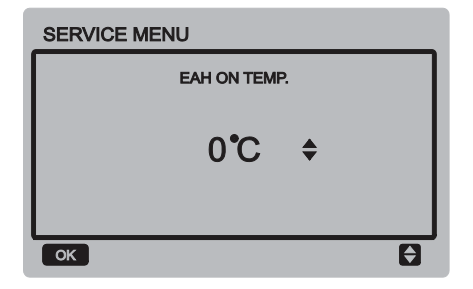

Stlačte tlačidlo ▼ alebo ▲ pre nastavenie parametra. Stlačte tlačidlo OK pre uloženie nastavenia a návrat do predchádzajúceho rozhrania.

#### **m. Teplota pre vypnutie pomocného elektrického vykurovania**

Vyberte "EAH OFF TEMP." a stlačte tlačidlo OK, aby ste prešli do rozhrania. Rozhranie vyzerá takto:

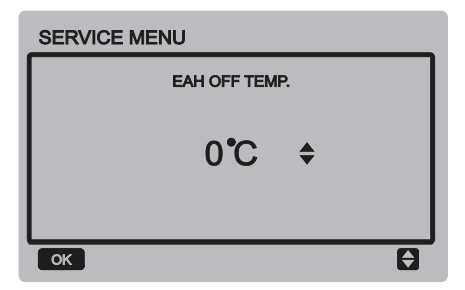

Stlačte tlačidlo ▼ alebo ▲ pre nastavenie parametra. Stlačte tlačidlo OK pre uloženie nastavenia a návrat do predchádzajúceho rozhrania alebo stlačte tlačidlo BACK pre zrušenie nastavenia a návrat do predchádzajúceho rozhrania.

#### **n. Voľba jednotky teploty (rezervované)**

Vyberte "TEMP. UNIT" a stlačte tlačidlo OK, aby ste prešli do rozhrania funkcie. Rozhranie vyzerá takto:

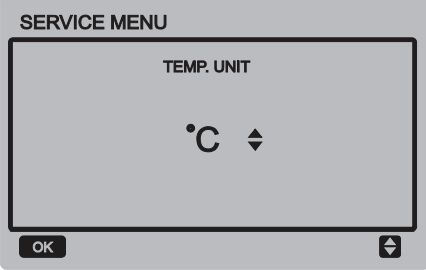

Stlačte tlačidlo ▼ alebo ▲ pre nastavenie parametra. Stlačte tlačidlo OK pre uloženie nastavenia a návrat do predchádzajúceho rozhrania.

#### **o. Nastavenie rozdielu teploty vstupnej a výstupnej vody pre aktiváciu ochrany**

Vyberte "TEMP. DIFFERENCE OF WATER INLET AND OUTLET PROTECTION VALUE" a stlačte tlačidlo OK, aby ste prešli do rozhrania. Rozhranie vyzerá takto:

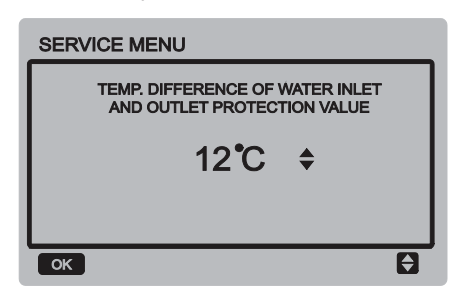

Stlačte tlačidlo ▼ alebo ▲ pre nastavenie parametra. Stlačte tlačidlo OK pre uloženie nastavenia a návrat do predchádzajúceho rozhrania alebo stlačte tlačidlo BACK pre zrušenie nastavenia a návrat do predchádzajúceho rozhrania.

## **3.7 Kontrolné menu**

Stlačte tlačidlo "MENU" na prechod do nižšie uvedeného pripomienkového rozhrania:

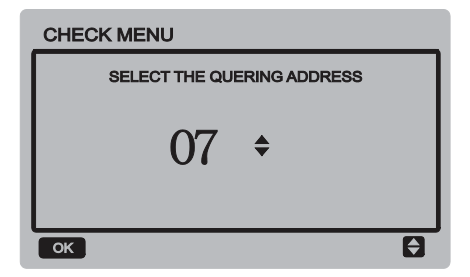

Používateľ najskôr vyberie pomocou tlačidiel ▼ a ▲ adresu modulu, ktorý chce prezerať (adresy odpojených modulov sú automaticky preskakované). Stlačte tlačidlo OK na prechod do nižšej úrovne submenu alebo stlačte tlačidlo BACK pre návrat do predchádzajúceho rozhrania. Pri operácii na stránke menu stlačte tlačidlo BACK pre návrat do predchádzajúceho rozhrania.

Keď je vybraná hlavná jednotka s číslom 0#, systém prejde do rozhrania prezerania prevádzkového stavu hlavnej iednotky:

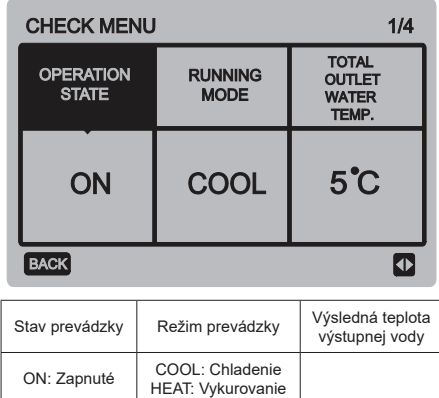

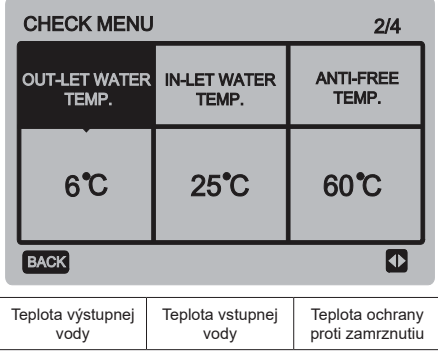

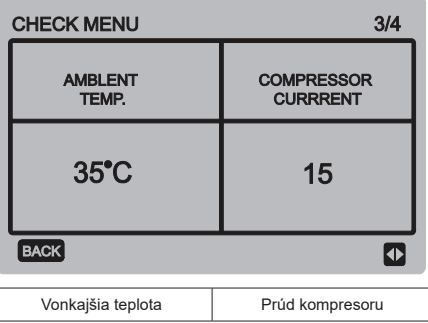

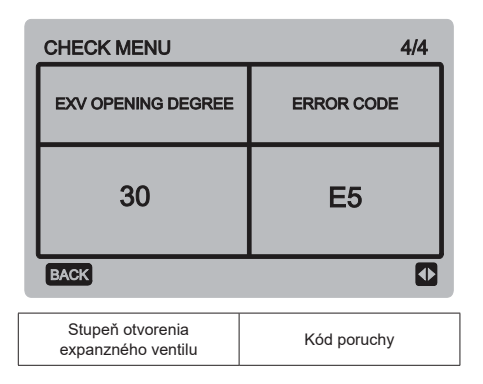

Stlačte tlačidlo ◄ alebo ► na prepínanie stránok rozhrania.

### **3.8 Nastavenie adresy káblového ovládača**

Stlačte súčasne tlačidlá MENU a ► počas 3 sekúnd, aby ste vstúpili do rozhrania nastavenia adresy káblového ovládača a potom stlačením tlačidla ▲ alebo ▼ nastavte požadovanú hodnotu. Pokiaľ počas 60 sekúnd nevykonáte žiadnu ďalšiu operáciu, nastavenie je automaticky uložené a systém sa vráti do základného rozhrania. Stlačte tlačidlo BACK pre zrušenie nastavenia a návrat do predchádzajúceho rozhrania.

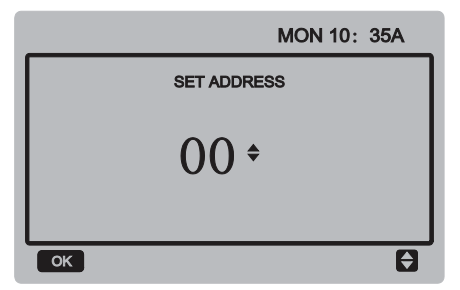

Nastaviteľný rozsah adries je 0 až 15.

## **3.9 Funkcia zapamätania stavu pri výpadku napájania**

Počas prevádzky môže dôjsť k nečakanému výpadku napájania systému. Keď je napájanie systému obnovené, káblový ovládač pokračuje v prevádzke podľa stavu pred posledným výpadkom napájania, ktorý zahŕňa stav zapnutia/vypnutia, režim prevádzky, nastavenú teplotu, poruchu, aktivovanú ochranu, adresu káblového ovládača, časovač, hysterézie atď. Aby sa však stav zapamätal, musí byť nastavený aspoň 7 sekúnd pred výpadkom napájania.

### **3.10 Funkcia káblového ovládača pri paralelnom zapojení**

- 1) Paralelne je možné zapojiť maximálne 16 káblových ovládačov a ich adresa môže byť nastavená v rozmedzí 0 až 15.
- 2) Pri paralelnom zapojení káblových ovládačov nesmú mať káblové ovládače na spoločnej zbernici rovnakú adresu, inak nastane porucha komunikácie.
- 3) Pri paralelnom zapojení niekoľkých káblových ovládačov sú medzi nimi zdieľané údaje, napr. funkcia zapnutia/vypnutia, údaje nastavenia (ako je teplota vody a hysterézii) a bude udržiavaná konzistencia ďalších parametrov. (Poznámka: Nastavenie režimu, teploty a hysterézie je možné zdieľať, len keď je systém zapnutý.)
- 4) Začatie zdieľania údajov: Po stlačení tlačidla zapnutia/vypnutia je možné zdieľať údaje pri nastavovaní parametrov. Po nastavení parametrov musí byť stlačené tlačidlo OK a výsledné nastavené hodnoty budú zdieľané.
- 5) Pretože je zbernica obsluhovaná v pripomienkovom režime (polling mode), budú pri súčasnom nastavovaní niekoľkých káblových ovládačov v rovnakom cykle zbernice (4 s) platiť údaje káblového ovládača s najnižším číslom. Pri nastavovaní sa vyhnite vyššie opísanej situácii.
- 6) Pokiaľ bol akýkoľvek z paralelne zapojených káblových ovládačov resetovaný, bude adresa tohto káblového ovládača štandardne 0.

### **3.11 Funkcia komunikácie s nadriadeným počítačom (rezervované)**

- 1) Pri komunikácii s nadriadeným počítačom sa v základnom rozhraní zobrazujú nižšie uvedené informácie: Komunikácia medzi káblovým ovládačom a nadriadeným počítačom.
- 2) Keď je hlavná riadiaca doska vonkajšej jednotky v režime diaľkového ovládania zapnutia/ vypnutia a káblový ovládač posiela alarm, aktuálna stránka alarmu zobrazuje: Režim diaľkového ovládania zapnutia/vypnutia. V takom prípade je sieťové ovládanie z nadriadeného počítača neplatné a káblový ovládač môže iba zisťovať stav systému a nemôže posielať riadiace informácie.

## **4 INŠTALÁCIA**

## **4.1 Bezpečnostné pokyny**

Pred inštaláciou zariadenia si pozorne prečítajte bezpečnostné pokyny. Nižšie sú opísané dôležité bezpečnostné pokyny, ktoré je potrebné dodržiavať.

Po dokončení inštalácie skontrolujte, či počas skúšobnej prevádzky nenastáva nejaký abnormálny jav, a potom odovzdajte návod používateľovi.

Význam označenia:

 $\blacktriangle$ 

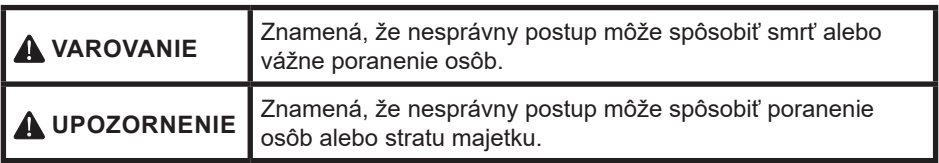

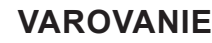

#### **Inštaláciu zariadenia zverte dodávateľovi alebo odbornej firme.**

Inštalácia vykonaná neoprávnenými osobami môže obsahovať chyby, ktoré môžu spôsobiť úraz elektrickým prúdom alebo požiar.

#### **Dodržiavajte presne pokyny v tomto návode.**

Nesprávna inštalácia môže spôsobiť úraz elektrickým prúdom alebo požiar.

#### **Inštaláciu alebo opravy musia vykonávať pracovníci s príslušnou kvalifikáciou.**

Nesprávna inštalácia môže spôsobiť úraz elektrickým prúdom alebo požiar.

#### **Nedemontujte zariadenie sami podľa ľubovôle.**

Neodborná demontáž môže spôsobiť abnormálne fungovanie alebo zahriatie a následný požiar.

### **UPOZORNENIE**

**Neinštalujte zariadenie na miesto, kde môže dôjsť k úniku horľavých plynov.** V prípade úniku plynu v blízkosti káblového ovládača môže dôjsť k požiaru.

#### **Vyhotovenie kabeláže musí zodpovedať požiadavkám na napájanie káblového ovládača.**

Inak môže dôjsť k prebíjaniu prúdu alebo zahriatiu kábla a následnému požiaru.

#### **Pre zapojenie je potrebné použiť špecifikované káble. Na svorky nesmie pôsobiť žiadna vonkajšia sila.**

Inak môže dôjsť k odpojeniu vodiča alebo zahriatiu svorky a následnému požiaru.

**Neumiestňujte káblový diaľkový ovládač blízko svetelných zdrojov, aby nebol rušený signál diaľkového ovládania (viď obrázok vpravo).**

## **4.2 Ďalšie pokyny**

 $\blacktriangle$ 

#### **4.2.1 Miesto inštalácie:**

Neinštalujte zariadenie na miesta, kde sú olejové výpary, vodná para alebo sírnaté plyny. Inak by sa mohlo zariadenie poškodiť a prestať fungovať.

#### **4.2.2 Príprava pred inštaláciou**

Skontrolujte, či máte všetky nasledujúce diely:

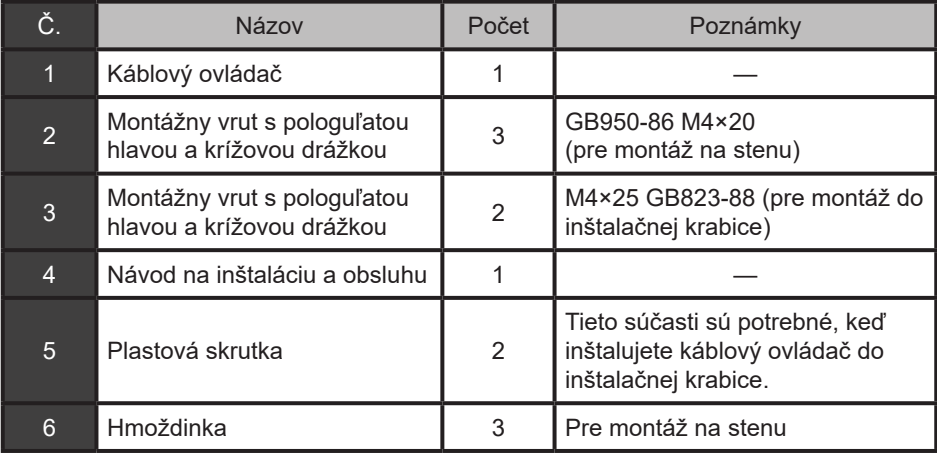

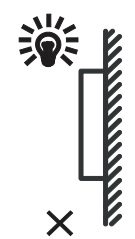

#### **4.2.3 Poznámky k inštalácii káblového ovládača:**

- 1) Tento návod na inštaláciu obsahuje informácie o postupe pri inštalácii káblového ovládača. Opis pripojenia káblového ovládača k vnútornej jednotke viď inštalačný návod k vnútornej jednotke.
- 2) Káblový ovládač pracuje s nízkym napätím. Nikdy ho nepripájajte k štandardnému rozvodu 220/380 V ani neveďte kábel k ovládaču v rovnakej rúrke spolu so silovými káblami.
- 3) Tienenie komunikačného káblu musí byť spoľahlivo uzemnené, inak môže dôjsť k rušeniu prenosu signálu.
- 4) Neskúšajte predĺžiť tienený kábel priamym napojením ďalšieho kábla. Pokiaľ je potrebné kábel predĺžiť, použite pre spojenie vhodný konektor/svorkovnicu.
- 5) Po dokončení pripojenia nepoužívajte na kontrolu komunikačného kábla megaohmeter.

**4.3 Postup inštalácie a zapojenie káblového ovládača**

### **4.3.1 Rozmery**

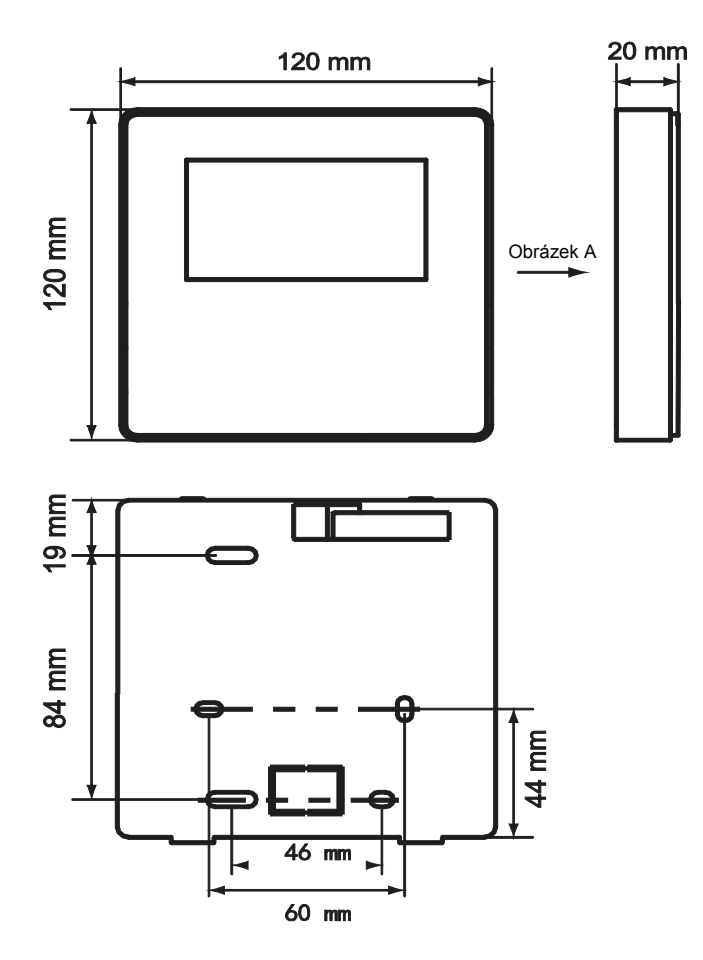

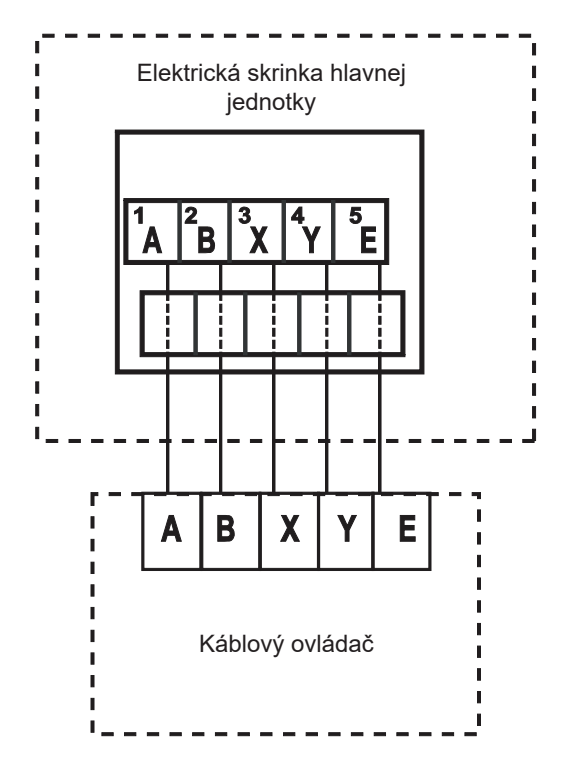

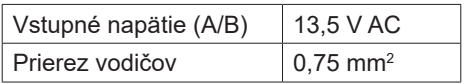

#### **4.3.3 Inštalácia zadného krytu**

- 1) Zasuňte skrutkovač s plochou čepeľou do výrezov v dolnej časti káblového ovládača a pootočením skrutkovača oddeľte zadný kryt. (Pootočte skrutkovač v správnom smere, inak sa môže zadný kryt poškodiť!)
	- Výrez pre oddelenie krytu Zadný kryt Predný kryt Skrutkovač s plochou čepeľou Otvor pre vrut pri montáži na stenu, použite tri vruty GB950-86 M4X20Ω
- 2) Pre montáž zadného krytu priamo na stenu použite tri vruty GB950-86 M4X20.
- 3) Pre montáž zadného krytu na inštalačnú krabicu použite dva vruty M4X25 GB823- 88 a jeden vrut GB950-86 M4X20 na pripevnenie na stenu.
- 4) Upravte dĺžku dvoch dodávaných plastových skrutkovacích stĺpikov na štandardnú dĺžku od skrutkovacieho stĺpika inštalačnej krabice ku stene. Pri montáži skrutkovacieho stĺpika dbajte na to, aby bol zarovnaný so stenou.

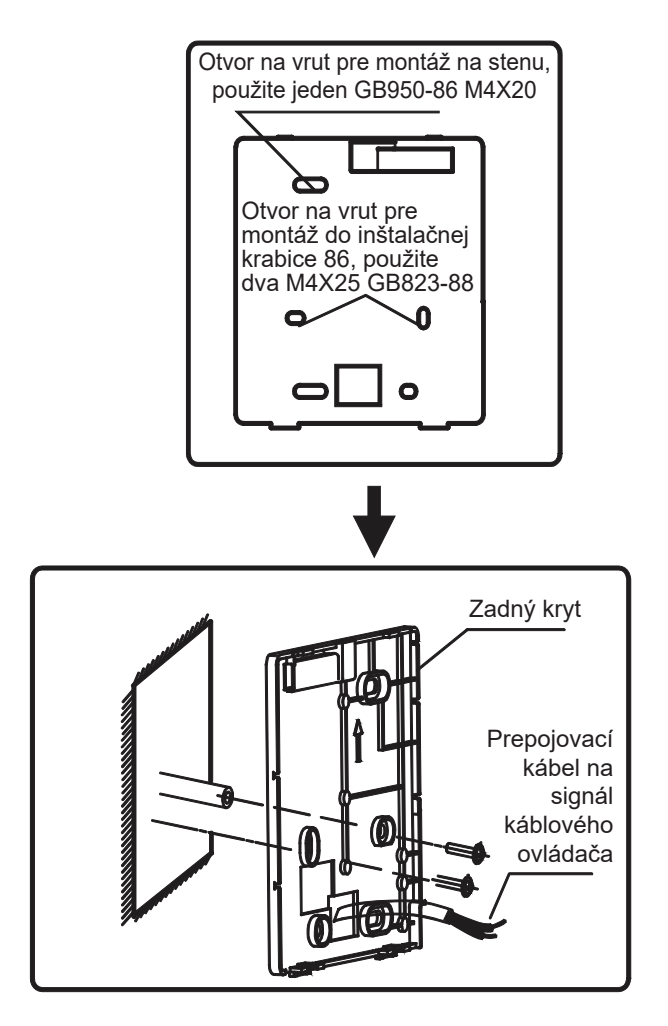

- 5) Pripevnite zadný kryt káblového ovládača ku stene na skrutkovacie stĺpiky pomocou skrutiek s krížovou hlavou. Skontrolujte, či je ovládač namontovaný rovno voči stene, a potom nainštalujte prednú časť káblového ovládača naspäť na zadný kryt.
- 6) Priveľké dotiahnutie skrutiek môže spôsobiť deformáciu zadného krytu.

#### **4.3.4 Vyvedenie kábla**

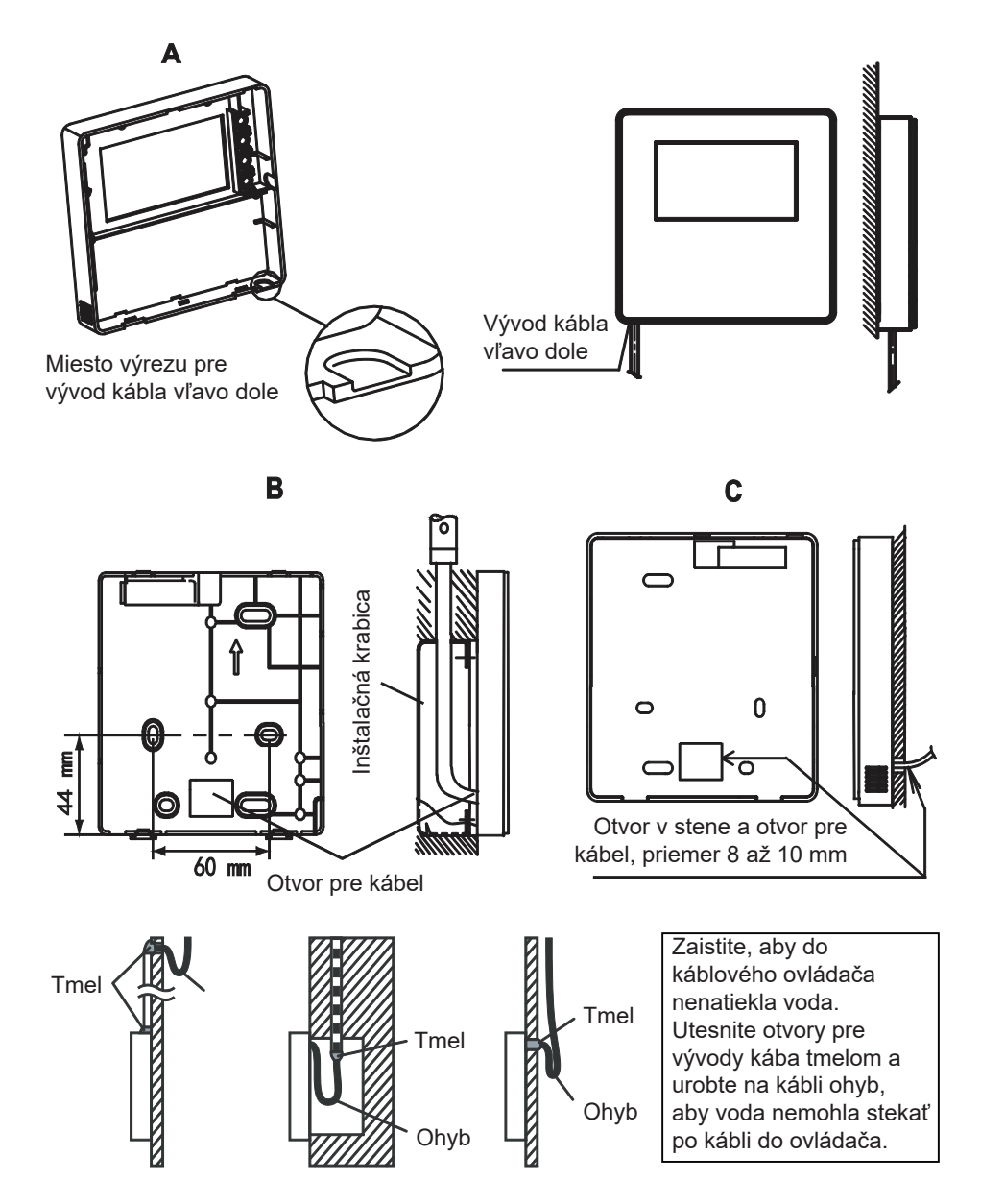

## **4.4 Inštalácia predného krytu**

Nasaďte predný kryt na zadný kryt a potom predný kryt zacvaknite. Dávajte pozor, aby ste pri montáži nepricvakli prepájací komunikačný kábel.

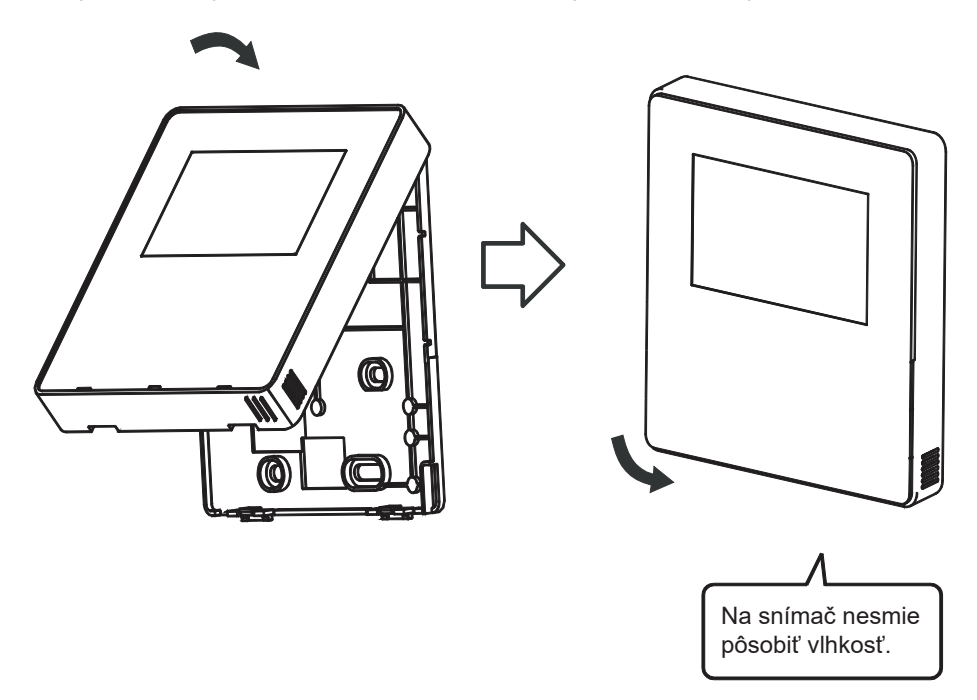

Namontujte správne zadný kryt a pevne pricvaknite predný kryt k zadnému krytu, inak môže predný kryt vypadnúť.

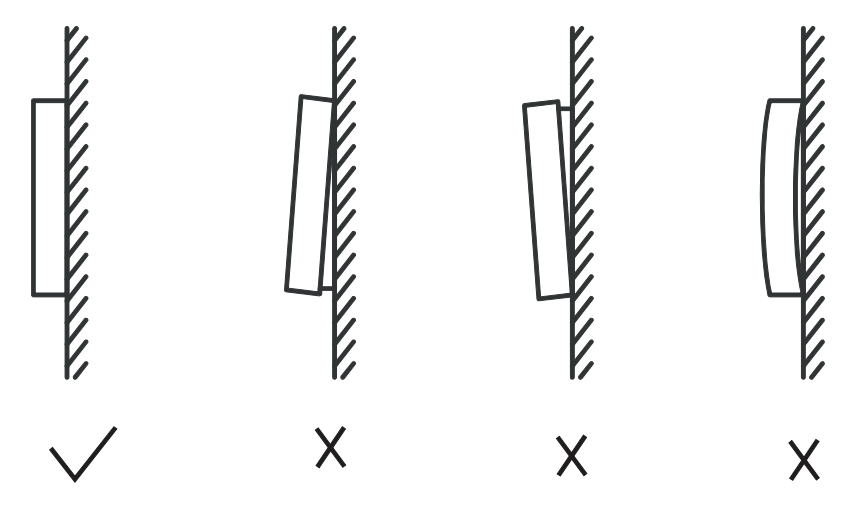

## **5 TABUĽKA KÓDOV PORÚCH**

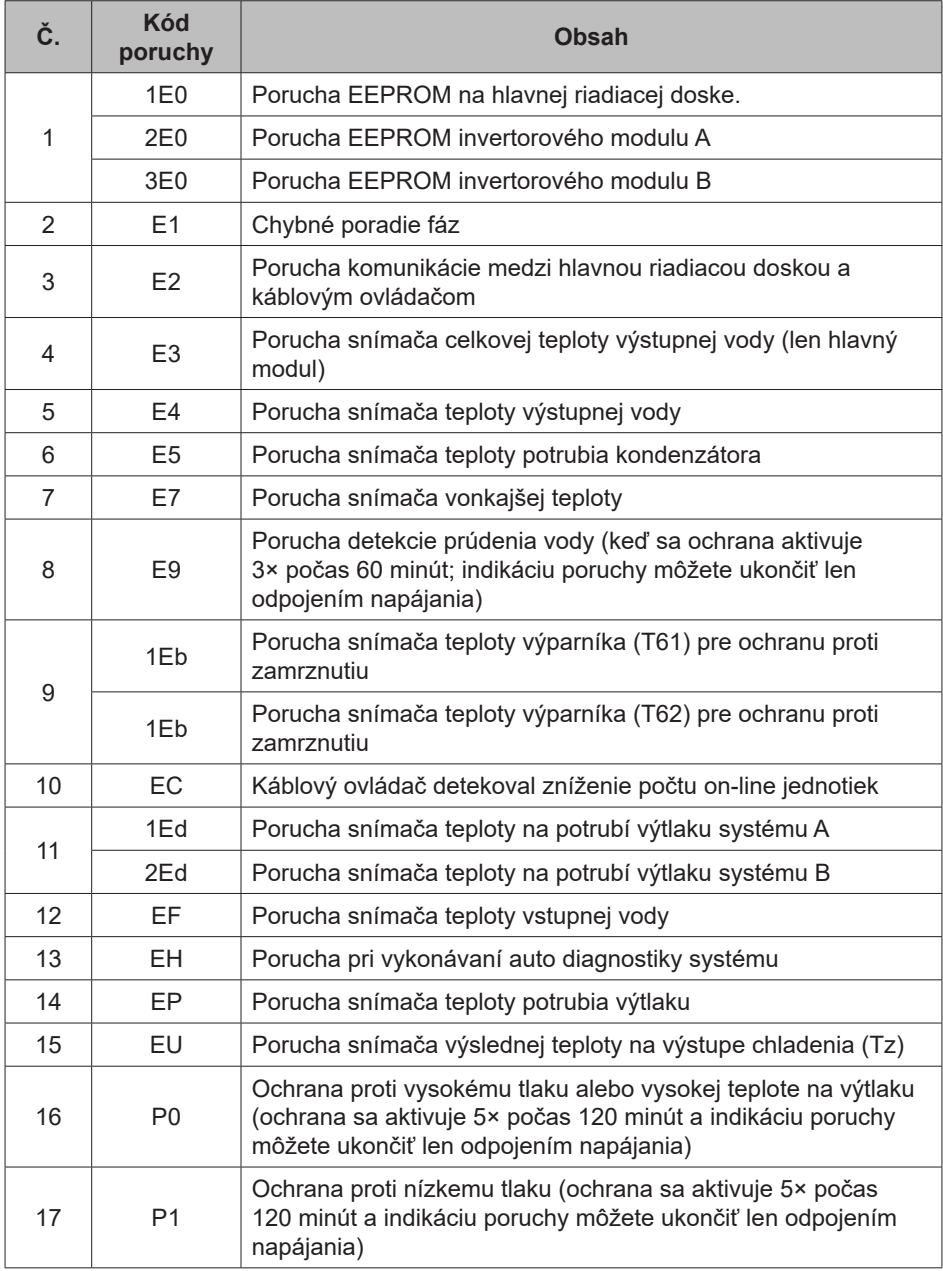

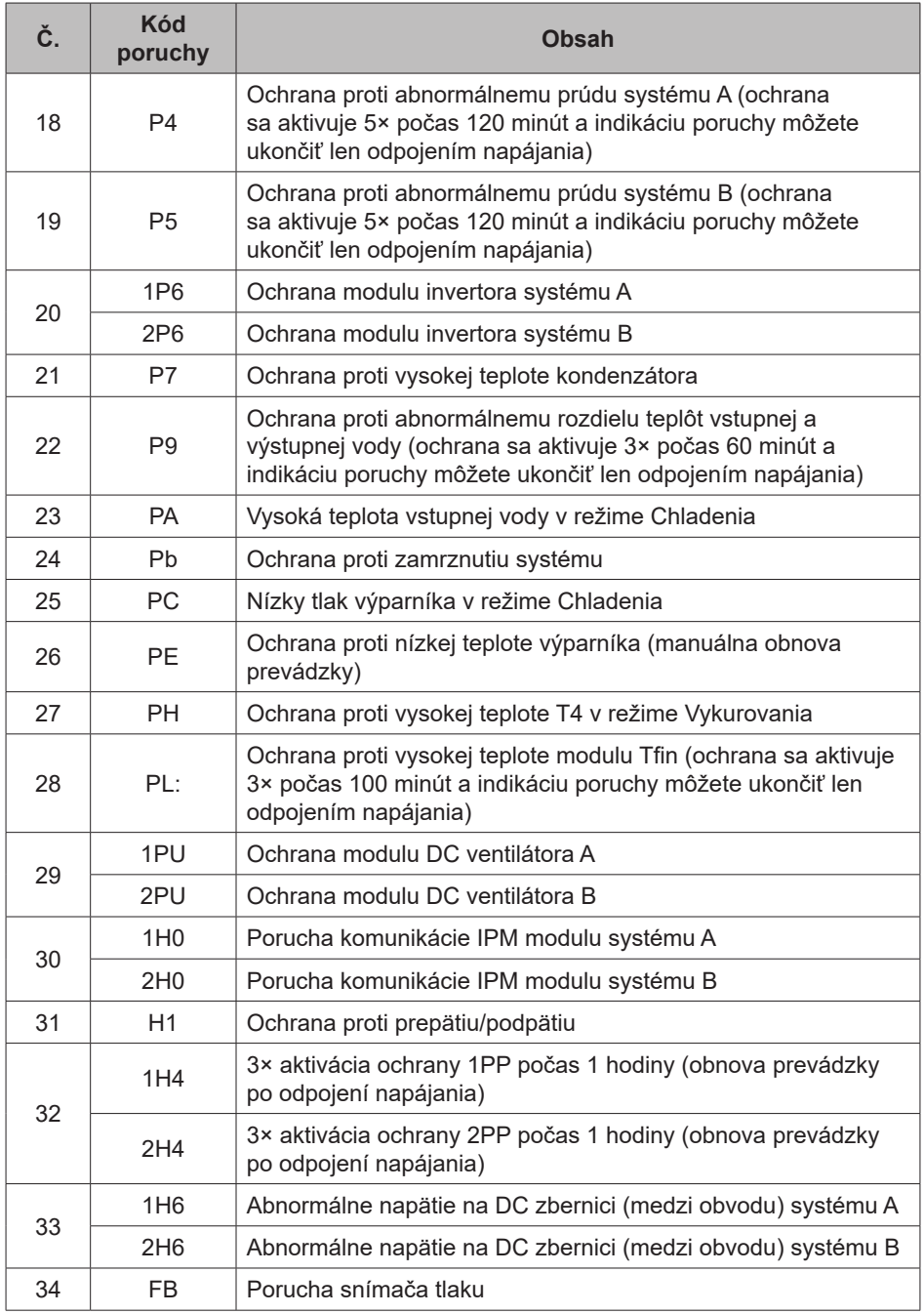

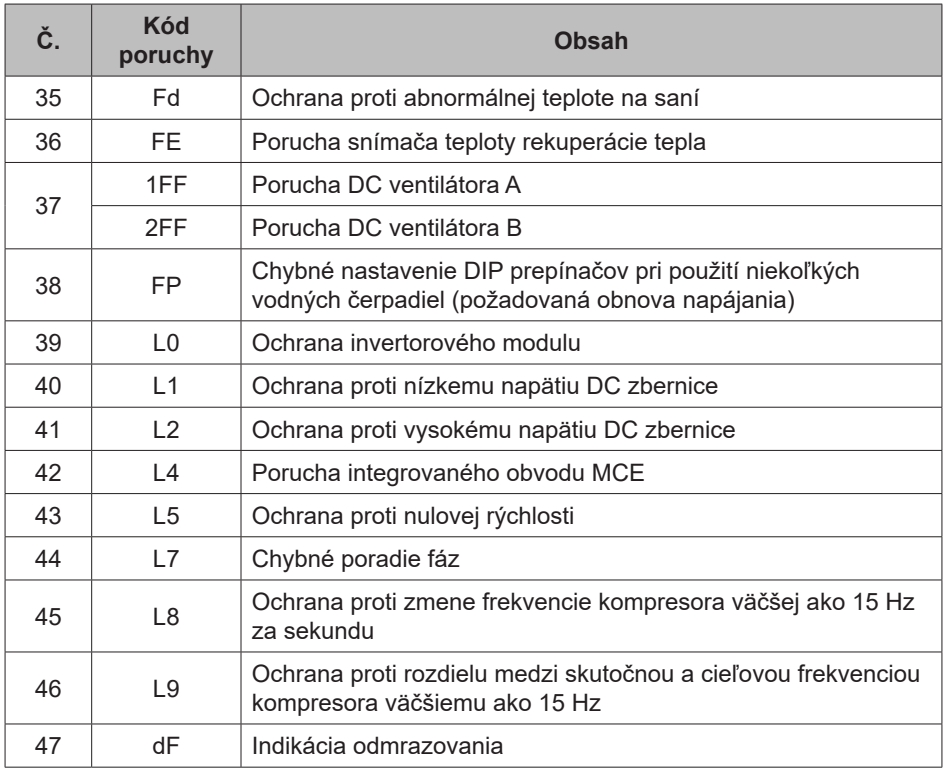

## **SPÄTNÝ ODBER ELEKTRO ODPADU**

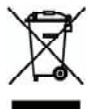

Uvedený symbol na výrobku alebo v sprievodnej dokumentácii znamená, že použité elektrické alebo elektronické výrobky nesmú byť likvidované spoločne s komunálnym odpadom. Za účelom správnej likvidácie výrobku ho odovzdajte na určených zberných miestach, kde budú prijaté zadarmo. Správnou likvidáciou tohto produktu pomôžete zachovať cenné prírodné zdroje a napomáhate prevencii potenciálnych negatívnych dopadov na životné prostredie a ľudské zdravie, čo by mohli byť dôsledky nesprávnej likvidácie odpadov. Ďalšie podrobnosti si vyžiadajte od miestneho úradu alebo najbližšieho zberného miesta.

## **VÝROBCA**

SINCLAIR CORPORATION Ltd. 1-4 Argyll St. London W1F7LD Great Britain

www.sinclair-world.com

Zariadenie bolo vyrobené v Číne (Made in China).

## **ZÁSTUPCA**

SINCLAIR EUROPE spol. s r.o. Purkyňova 45 612 00 Brno Česká republika

## **SERVISNÁ PODPORA**

NEPA spol. s r.o. Purkyňova 45 612 00 Brno Česká republika

Bezplatná infolinka: +420 800 100 285

www.sinclair-solutions.com

Obchod: info@sinclair-solutions.com, tel.: +420 541 590 140, fax: +420 541 590 124 Servis: servis@nepa.cz, tel.: +420 541 590 150, fax: +420 541 590 153 Objednávky: brno-fakturace@nepa.cz

C E